# **Documentation- Therapeutic Target Newborn Services**

**Digital Health Quick Reference Guide** 

 $+$   $\vee$  *Sistellite*  $\theta$ 

The spector Targets NED

**Digital Health** 

## **This Quick Reference Guide will explain how to:**

Document Therapeutic targets for ICU and HDU level patients within Newborn Services

# **Documenting Therapeutic Targets**

1. From the **NBS Admit/Manage mPage**, scroll to the **Therapeutic Targets** section

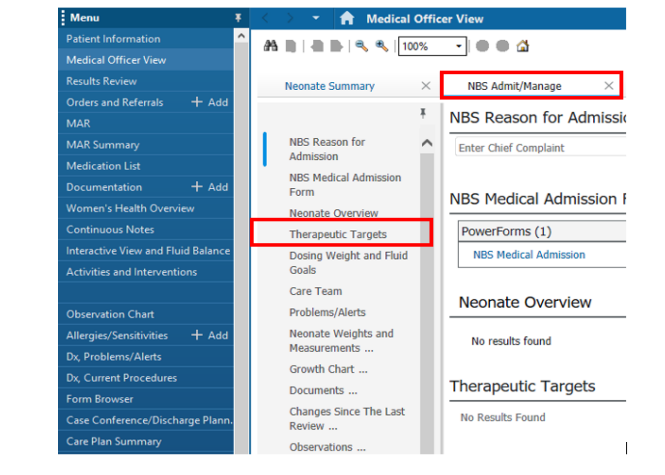

- 2. Click on the **arrow** to the right of Therapeutic Targets and click on "**Therapeutic Targets NEO**" to open the power form
- 3. Complete the Power form as appropriate for the patient condition and click **Green** tick to save

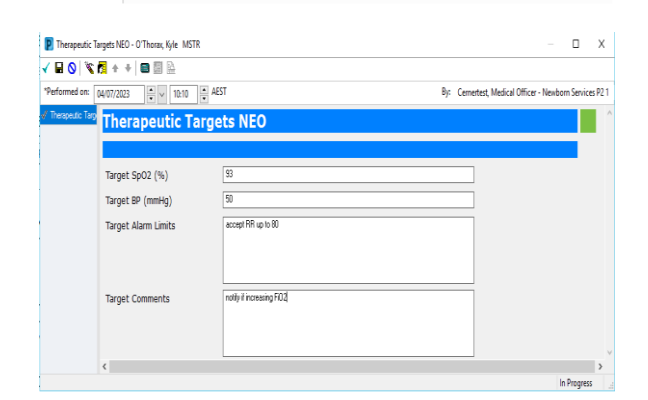

Therapeutic Targets th Texits Food

4. Therapeutic targets are viewable on the mPage for both Medical and Nursing

### **Therapeutic Targets**

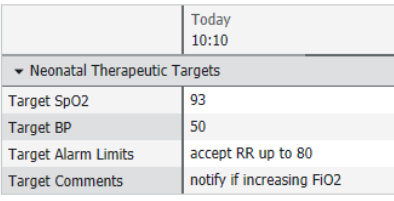

# **Important**

- This Power Form is to be used for ICU and HDU level patients only. All SCN patients will have ACC applied to the Observation chart.
- Medical team to update this form at a minimum weekly to ensure that it is accurate and up to date

Date Published:21/8/2023 Version: 1 Approved by: Kylee Ross

Western Health